# **PC Link for GSM versj. 1.0**

Med Windows-programmet *PCLink* kan du laste ned ringetoner og brukerbilder for din Samsung telefon.

# **Innhold**

#### Norsk

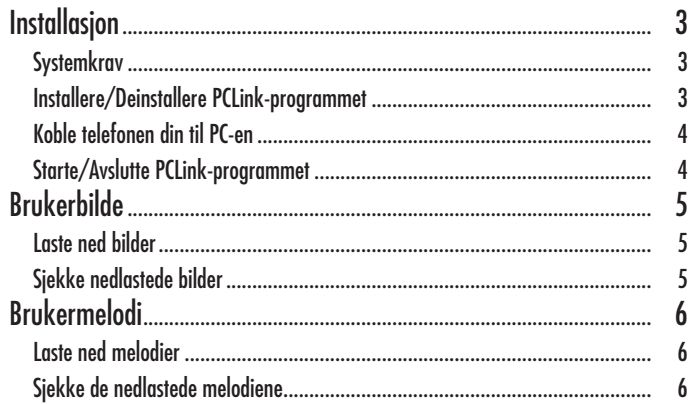

# **Installasjon**

### **Systemkrav**

- En IBM-kompatibel datamaskin med Pentium 133 MHz eller raskere prosessor
- Windows 98, Windows 2000 eller Windows XP
- Minst 32 MB RAM
- En harddisk med minst 10 MB ledig plass

#### • En CD-ROM-stasjon (8X eller raskere)

- En VGA med 65 536 farger (16 bit) eller høyere
- 800 X 600 eller høyere oppløsning
- Telefonkompatibel seriekabel

## **Installere PCLink-programmet**

- 1. Sett inn CD-ROM-platen i CD-ROM-stasjonen.
- 2. Følg instruksjonene på skjermen for å starte installasjonsprogrammet eller dobbeltklikk på setup.exe-filen.
- 3. Følg instruksjonene på skjermen.

## **Deinstallere PCLink-programmet**

- 1. Velg Start og deretter Settings.
- 2. Klikk på Control Panel.
- 3. Finn Add/Remove Programs og dobbeltklikk.
- 4. Lokaliser PCLink og klikk på tasten Remove.

#### **Koble telefonen din til PC-en**

Sjekk at telefonen er slått av før du kobler den til PC-en.

- 1. Koble serieportstøpselet på nedlastingskabelen til en ledig serieport på PC-en.
- 2. Koble den andre enden av kabelen til telefonen.
- 3. Hvis koblingen mellom din telefon og PC-en lyktes, kan du se at LCD-en på telefonen blir hvitt.

## **Starte/Avslutte PCLink-programmet**

Hvis du vil starte PCLink-programmet, går du fram som følger.

- 1. Fra menyen Start, velg P rograms.
- 2. Velg PCLink, deretter PCLink-programmet.
- 3. PCLink-programmet vil bli lastet.
- 4. LCD-en på telefonen blir hvitt.
- 5. Velg ikonet Connect. Hvis koblingen mellom telefonen og PCLink lyktes, kan du se animasjonen i PCLink-programmet. Ellers stanser animasjonen.

Hvis du vil avslutte PCLink-programmet, velg alternativet Exit i menyen File.

# **Brukerbilde**

*Du kan laste ned opptil 8 brukerbilder til telefonen din.*

### **Laste ned bilder**

- 1. Sjekk at telefonen er slått av og koblet til PC-en.
- 2. Velg alternativet Image i menyen Tools eller klikk på tasten Image.
- 3. Velg en bildefil (.jpg, .bmp) for å laste ned bildelisten. Forhåndsvisningsvinduet viser det valgte bildet.
- 4. Velg størrelse for det bildet du vil laste ned. Endre størrelsen på originalbildet ved hjelp av skyvelinjalen +/-. Endre avklippsstørrelsen ved hjelp av alternativet X/Y.
- 5. Tast inn et nytt navn for det valgte bildet i feltet Name, hvis du vil endre det.
- 6. Velg det stedet hvor du vil lagre det i feltet Location (User Image 1~ 8).
- 7. Sjekk den valgte listen før du laster ned.

Hvis du vil slette det valgte bildet, klikk på tasten Delete.

8. Klikk på tasten Download for å laste ned den valgte listen til telefonen.

## **Sjekke nedlastede bilder**

- 1. Slå på telefonen etter at du har frakoblet kabelen fra telefonen.
- 2. Velg alternativet Personlig i menyen Display oppsett (5-4) i telefonen.
- 3. Trykk på softtasten Visning hvis du vil se de nedlastede bildene.
- 4. Du kan også se det nedlastede bildet hvis du trykker på softtasten Velg.

# **Brukermelodi**

*Du kan laste ned opptil 12 melodier til telefonen din.*

#### **Laste ned melodier**

1. Sørg for at telefonen er slått av og koblet til PC-en.

- 2. Velg alternativet Melody i menyen Tools eller klikk på tasten Melody.
- 3. Velg en melodifil (.mmf) for å laste den ned i melodilisten.
- 4. Tast inn et nytt navn for den valgte melodien i feltet Name, hvis du vil endre det.
- 5. Velg det stedet hvor du vil lagre det i feltet Location (User Tone 1~12).
- 6. Sjekk den valgte listen før du laster ned. Hvis du vil slette den valgte brukertonen, klikk på tasten Delete.
- 7. Klikk på tasten Download for å laste ned den valgte listen til telefonen.

### **Sjekke de nedlastede melodiene**

1. Slå på telefonen etter at du har frakoblet kabelen fra telefonen.

- 2. Velg alternativet Ringetone (4-1) i menyen Lyd i telefonen.
- 3. Velg den nedlastede brukertonen for å lytte til den.